# Uploading media to Panopto

#### Contents

| Jploading media to a module             | 1 |
|-----------------------------------------|---|
|                                         |   |
| Jploading to My Folder in Panopto       | 4 |
| , , , , , , , , , , , , , , , , , , , , |   |
| Sharing content                         | 6 |

#### Uploading media to a module

If you want to add some video or audio to a module, you can store it directly in the Lecture Recordings folder. This will be available for students to view in the Lecture Recordings folder. You can also optionally add the video to another folder like Study Materials.

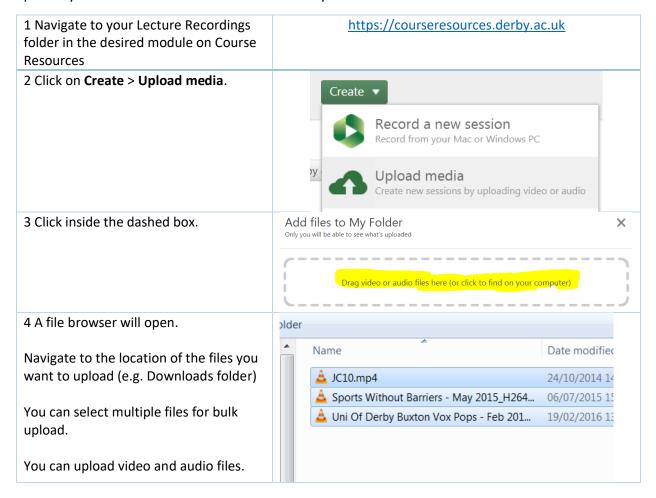

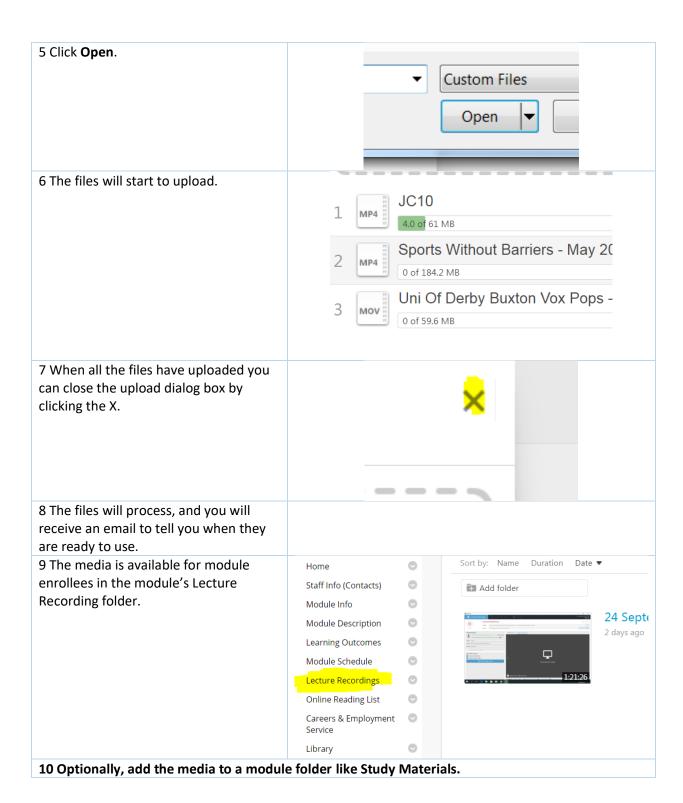

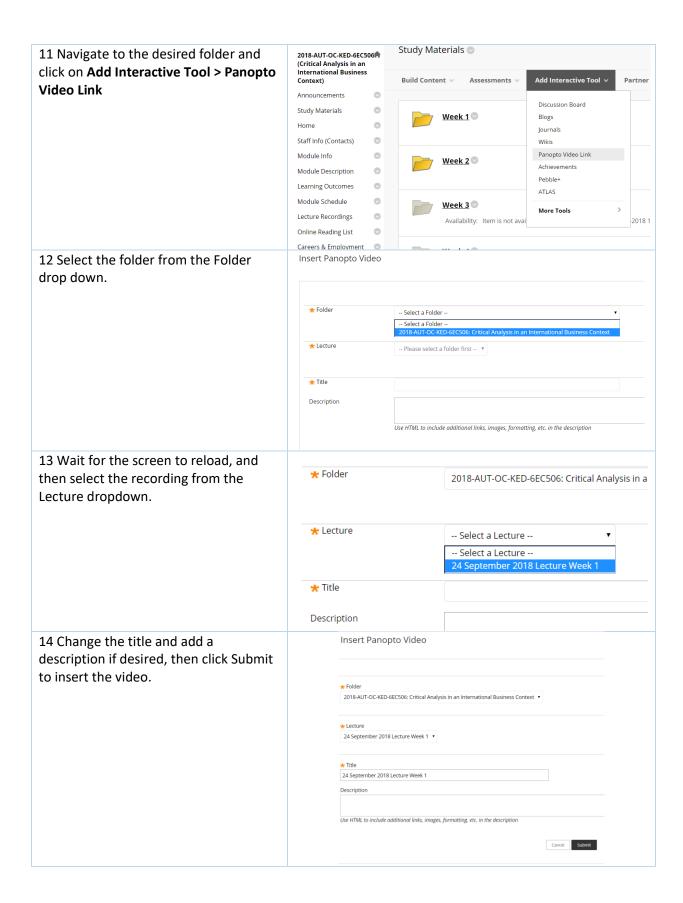

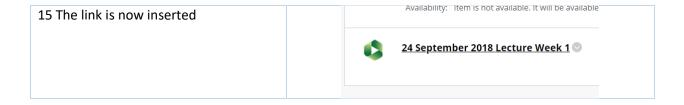

### Uploading to My Folder in Panopto

My Folder is a personal area on the Panopto website that is not linked to Course Resources. You can use this in a similar way to a private channel on YouTube. You can upload media into this folder, then edit it if desired and then either move it into a module folder or share it out at different levels.

Uploading media into My Folder is set to share with only yourself by default. You must then grant access to each video through the sharing options (see Sharing below).

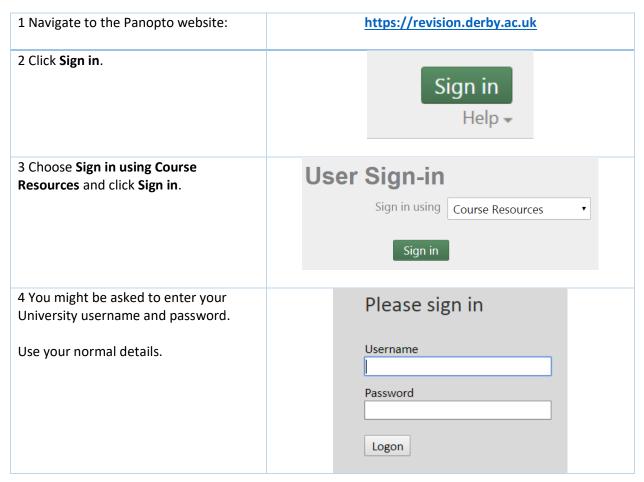

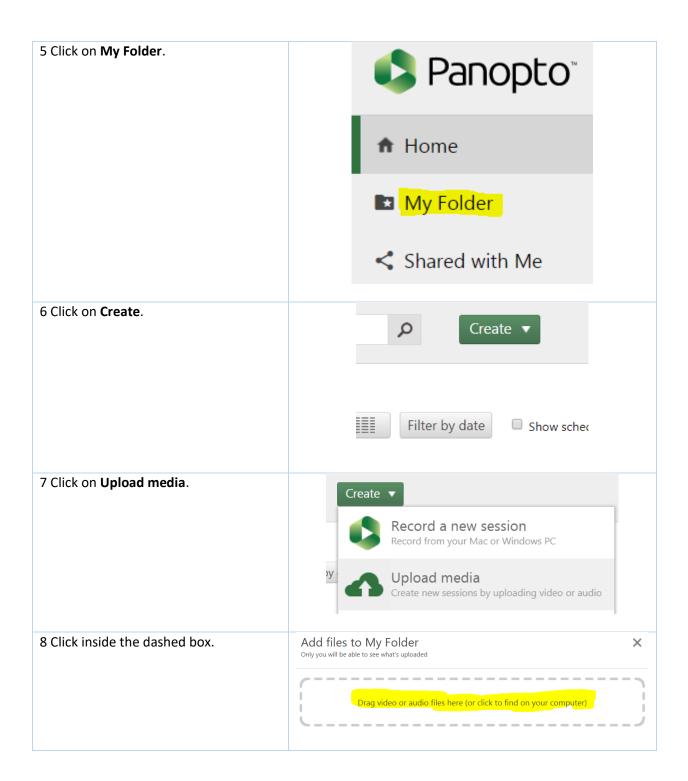

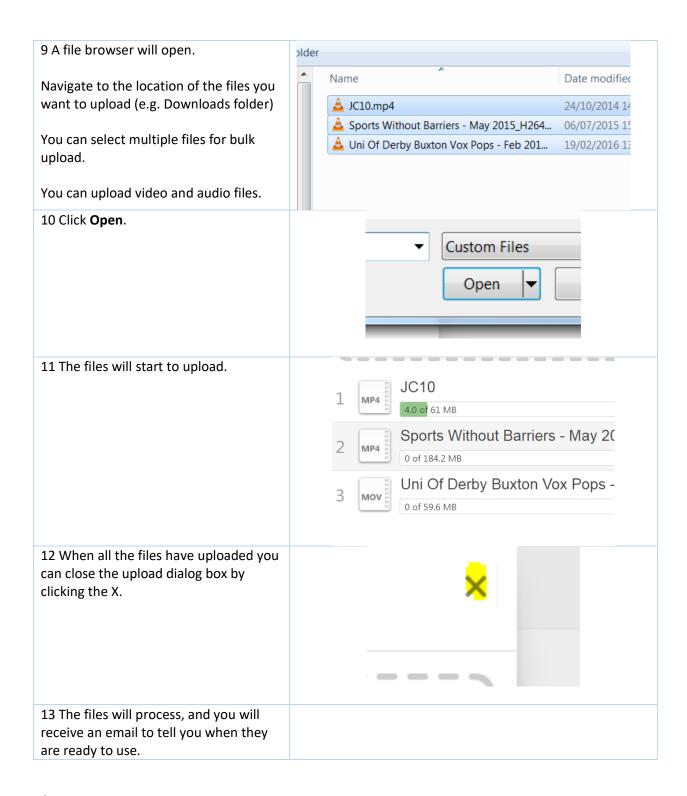

## Sharing content

You can set a variety of different levels of sharing permissions for your media content. You can restrict media to specific people, allow anyone at the university organization to view it which means they have to log in, or open it up worldwide by making it public. <u>Click here to see what the different sharing options are</u>.

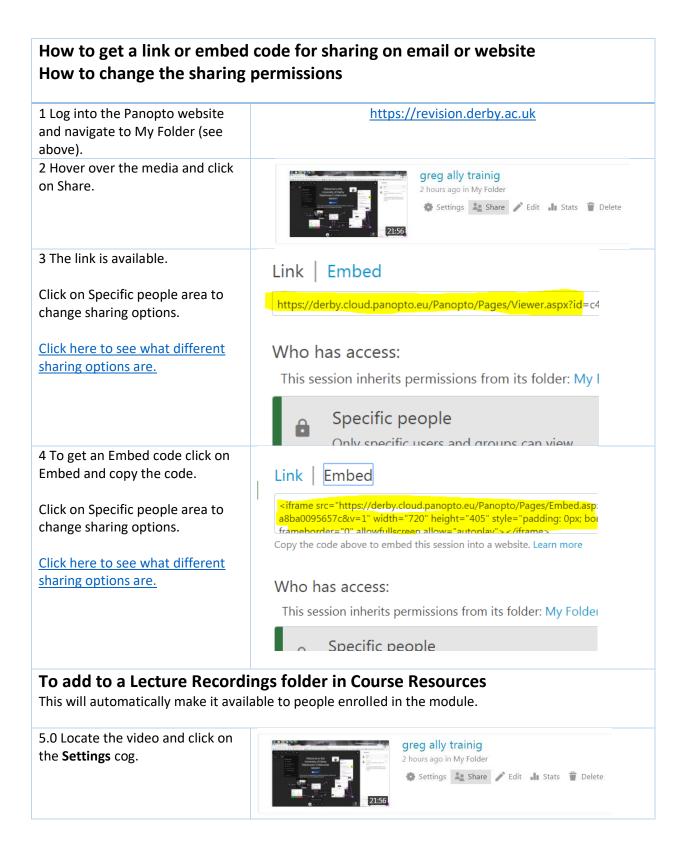

| 5.1 Click on Overview                                                                           | Overvie                                                | Session Infc                                                                                                    |
|-------------------------------------------------------------------------------------------------|--------------------------------------------------------|----------------------------------------------------------------------------------------------------|
| 5.2 Click Edit next to Folder                                                                   | Share Outputs Quiz Res Streams Search Caption          | sults Folder Preview i                                                                                                    |
| Siz click zait mext to rotae.                                                                   | Session Information  Name greg ally trainig Edit       |                                                                                                    |
|                                                                                                 | Folder<br>Preview image                                | My Folder Edit                                                                                                    |
| 5.3 Click in the Folder box and type your module code. A list of matches appears automatically. | Session Information<br>Name<br>Folder<br>Preview image | greg ally trainig Edit  6nu  vlin 2012-6NU146  2013-AUT-6NU501: Child Developm  2016-6NU501: Child Development  2016-6NU536: Return to Practice  v-lin 2012-6nu145 |
| 5.4 Select the module code - ensure you get the correct year!.                                  | Name<br>Folder<br>Preview image                        | greg ally trainig Edit  vlin 2012-6NU146  Save Cancel                                                                                                    |

| 5.5 Click Save. The video is now available in the module's Lecture Recordings folder.                                                                                                   | Name<br>Folder<br>Preview image                   | greg ally trainig Edit  vlin 2012-6NU146  Save Cancel |
|----------------------------------------------------------------------------------------------------|---------------------------------------------------|-------------------------------------------------------|
| 5.6 Note. This will remain in the module folder so if you want to make it available in a new module, you'll have to copy or move it. Instructions on how to do this are available here. | https://digitalhandbook.wp.<br>lecture-recording/ | derby.ac.uk/menu/toolbox/panopto-                     |